# Help Document of Focusky (2016/3/25)

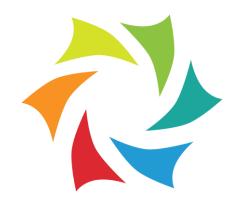

# **Table of Contents**

| Overview                        | 3  |
|---------------------------------|----|
| Features                        | 4  |
| Quick Start                     | 5  |
| Register and Sign in            | 5  |
| Create New Project              |    |
| Design Interactive Presentation | 6  |
| Add Animation to Presentation   | 8  |
| Publish Presentation            | 9  |
| User Interface                  | 9  |
| Start Interface                 | 9  |
| Main Interface                  | 11 |
| Menu Toolbar                    |    |
| Convenient Buttons              | 14 |
| Add Frame                       | 19 |
| Action Bar                      | 19 |
| Element Toolbar                 | 20 |
| Edit Path                       | 33 |
| Animation Editor                | 35 |
| Publish Presentation            | 39 |
| Presenting Interface            | 45 |

# **Overview**

Focusky is effective communication and presentation software that help you express your mind and be amazed with results. Unlike slides, Focusky uses an open canvas to make you freely present your ideas. You can easily get started with creating new project, adding diverse elements and adding wonderful animation effect and publishing online or offline.

And the compelling animated presentation can be shared to social media, mobile devices for viewing anytime and anywhere. With Focusky, creating an awesome presentation to present your idea better and make your audiences understand and remember your message better. Now check out the screenshot below to get an overall idea about Focusky.

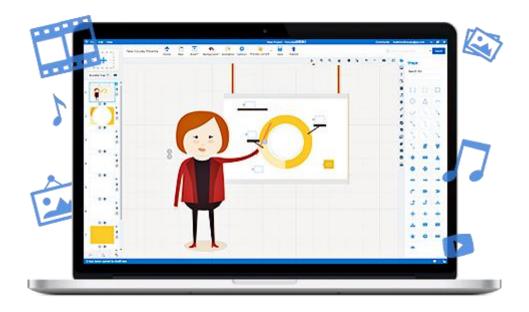

# **Features**

#### **General Features:**

Easy create a new presentation

Diverse beautiful built-in and online templates

Amazing zooming effect, animation effect and transition effect

Infinite canvas and unlimited zoom and pan effect

Realistic 3D background, image background and video background

Easily alter background color

Easily drag and drop the frame to canvas

Preview the presentation immediately when editing

Save project simply for reediting later

Quickly save current settings as template

#### **Edit Features:**

Easily insert frame (rectangle, bracket, circle and invisible frame) to canvas

Diverse awesome elements (image, shape, link, formula and video)

Realistic 3D background, image and video background

Powerful animation editor for adding creative animation effect

Easily preview the presentation

Easy-to-use design tool for creating compelling presentation

Useful content layout for creating interesting content

Gorgeous roles to make presentation vivid

Customize the settings of inserted objects with ease

#### **Edit Path:**

Easily add objects to path

Drag to change sequence of path

Quickly editing path, add animation for inserted objects

Customize stay and delay time of path with ease

#### **Publishing Features:**

Focusky allows you to publish the presentation in multiple formats:

Publish to Cloud: Publish the animated presentation to Focusky Cloud platform

Windows Application: Save the presentation in Exe file format that can run on Windows PC

Video: Convert the presentation into MP4 video to share, store and play offline

Web Page: Output the presentation as HTML web page format and upload to your

Mac OSX Application: Make an executable application to view the presentation on Mac OS

Archive: Pack the presentation in ZIP file and share it via Email with ease Mobile type: Save mobile type that can be viewed on mobile devices smoothly Publish into PDF: Save the presentation as PDF file for read, share and store easily

# **Quick Start**

# Register and Sign in

Open the software, then move to the upper right corner, click "Register Free" to fill in the information to sign up. Then you can sign in Focuky to continue.

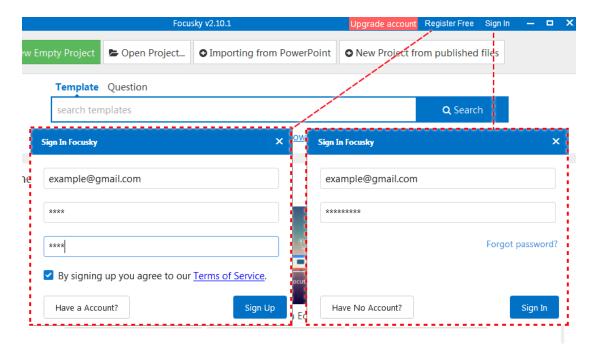

# **Create New Project**

There are five ways for creating new presentation project:

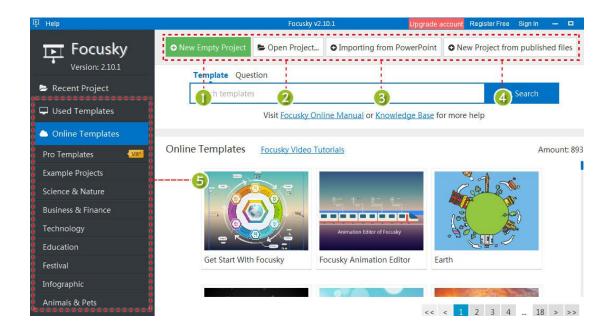

**New Empty Project:** Click to create new empty presentation project; **Open project:** open the project that you saved and then continue editing; Importing from PowerPoint: Import a PowerPoint file and then continue to edit;

New Project from published files: Create a new project with opening the published files;

**Pre-designed Template:** Select and apply a template to start editing.

# **Design Interactive Presentation**

Then you can start to customize the presentation.

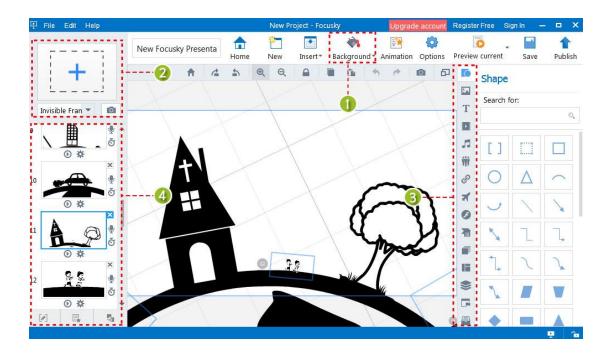

- (1) Background: Customize the presentation background (3D, image & video background) and background color;
- (2) Add Frame (path): Frame and path are similar to slides of PowerPoint. Click the frame (invisible, rectangle, bracket and circle) icon or drag it to canvas, then you can add contents into frame (path);
- (3) Add Content: You are able to insert shapes, texts, images, links, videos, music, SWF, smart art, symbol, formula, content layout, roles into presentation. And you can customize the settings of inserted objects.
- (4) Edit Path/Add Animation: It allows you to add, delete and change the order of the path.

#### Add Animation to Presentation

Then you can add animation to inserted objects with animation editor of Focusky. There are 4 types of animation effect for selection: Entrance, Emphasis, Exit and Action Path. Check out the steps to add animation effect.

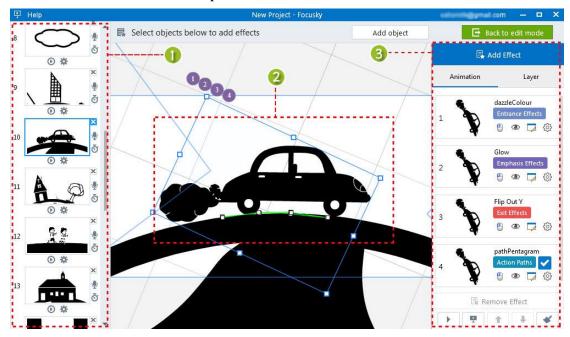

#### (1) Select a Path

#### (2) Select a object

(3) Add and Customize Animation Effect: Click "Add Effect" to select an animation effect, then you can drag and drop to change the play order of animation effect. And customize the animation settings such as delay time, change effect and preview with ease.

# **Publish Presentation**

Click "publish" button to continue. Select an output format, then customize output settings such as title, description and more, click "Publish".

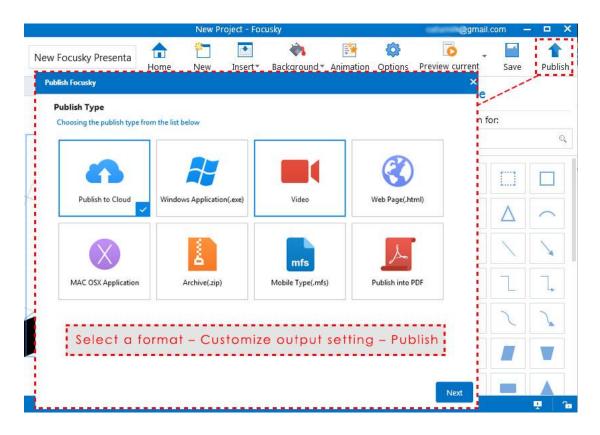

# **User Interface**

# Start Interface

When you run Focusky, you will see the start interface where you can start a new project. Focusky provides 5 ways to create new the presentation project: new empty project, open project, import from PowerPoint file, open from published file and pre-designed templates.

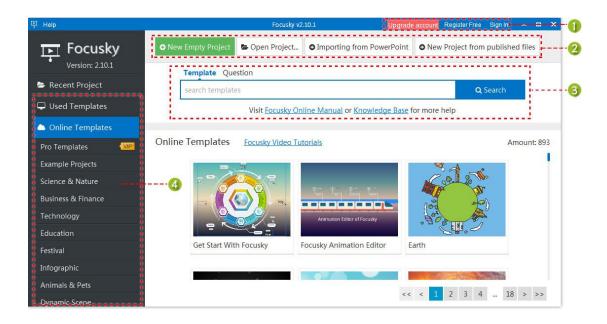

- (1) Register and Sign in: Create an new account and sign in Focusky and upgrade account;
- (2) **Create new project:** 4 ways to create a new project;
- (3) **Search**: To search for the template, question and answers that you need;
- (4) **Online Template:** Divers online templates for creating new project. Select and click to apply the template easily.

# Main Interface

After you create a new project, you will be direct to the main interface where you can design, customize and publish the presentation. The main interface includes 6 sections: menu toolbar, convenient buttons, add frame, action bar, element toolbar and edit path.

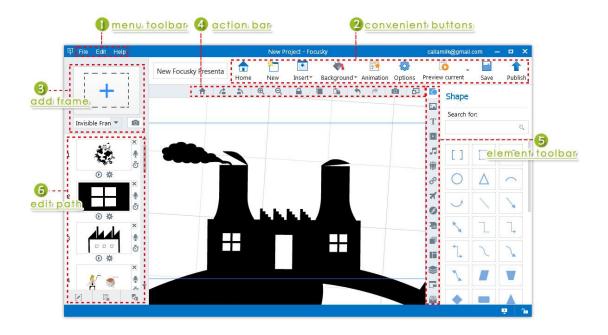

# Menu Toolbar

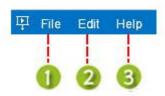

(1) File

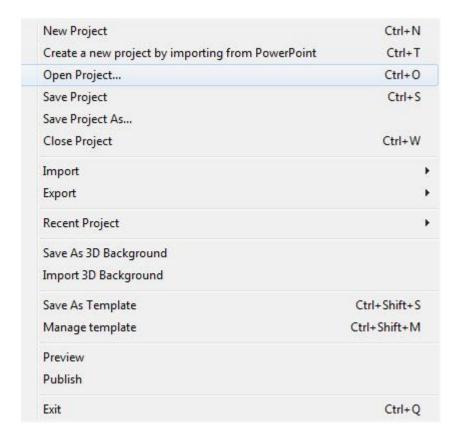

**New Project:** Create a new project in new window.

**Create a new project by importing from PowerPoint:** Open a PowerPoint file

and convert it to presentation to continue editing.

**Open Project:** Open a Focusky presentation project from local.

**Save Project:** Save the current project as a Focusky project file (.\*fs).

**Save Project As:** Save a copy of the current project.

**Close Project:** Close the current project.

**Import:** Import a Microsoft PowerPoint document to enrich the presentation.

**Export:** Export the current project as PDF document.

**Recent Project:** A list of the recent project that you've opened or created.

**Save as 3D Background:** Save the current background as 3D background.

**Import 3D Background:** Import a 3D background from local.

**Save as Template:** Save the current settings as a new template.

**Manage Template:** the list of templates that you used or saved. You can export,

import and delete the templates.

**Preview:** preview the effect of presentation.

**Publish:** publish the presentation with an appropriate format.

**Exit:** exit the program.

#### (2) Edit

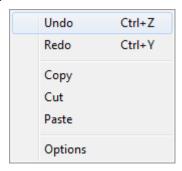

These tools are available in Action Bar and Convenient Buttons

#### (3) Help

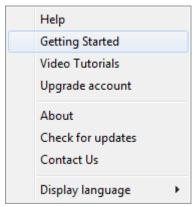

**Help:** Open the Help Document in web browser. **Getting Started:** Pop up the simplified user guide.

Video Tutorial: Multiple video tutorials about using Focusky.

**Upgrade account:** Go to the pricing page. **About:** Check the version of the program.

**Check for updates:** Check if there is a newer version available. **Contact us:** Create a ticket and tell us your question or suggestion.

**Display language:** change the display language of interface.

#### **Convenient Buttons**

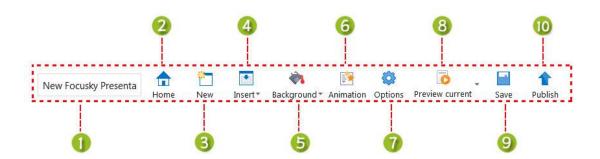

#### (1) Title

Define and Change the title for your presentation.

#### (2) Home

Close the current project and back to home (start interface).

#### (3) New

Create a new project in a new window.

#### (4) Insert

Insert diverse contents and elements into presentation such as shape, text, image, link, video, music, SWF, smart art, symbol and formula.

#### (5) Background

Customize the background and background color for presentation. There are 3 kinds of background available: 3D background, image background and video background.

#### (6) Animation

Click to enter Animation Editor, you can add animation effect (Entrance/Emphasis/Exit/Action Path) to objects of path, add objects into path and customize the settings of animation effects.

#### (7) Options

This section includes 5 parts: About Settings, Share Settings, Pre-loader Settings, Exhibition Settings and Logo.

**About Settings:** show or hide about button and customize the about information such as Author Name, Email, website and description.

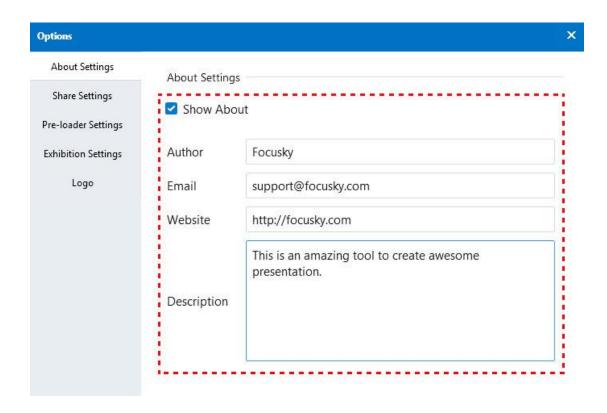

Share Settings: show or hide the share button and then customize description.

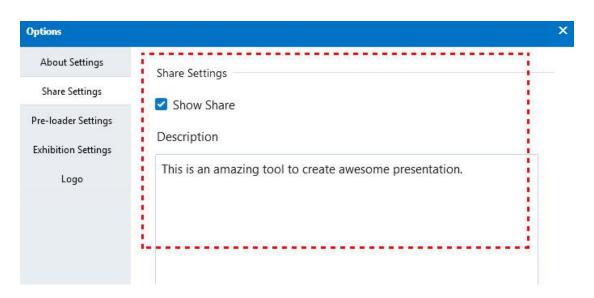

**Pre-loader Settings:** Customize the loader title, scroll text and the style of pre-loader.

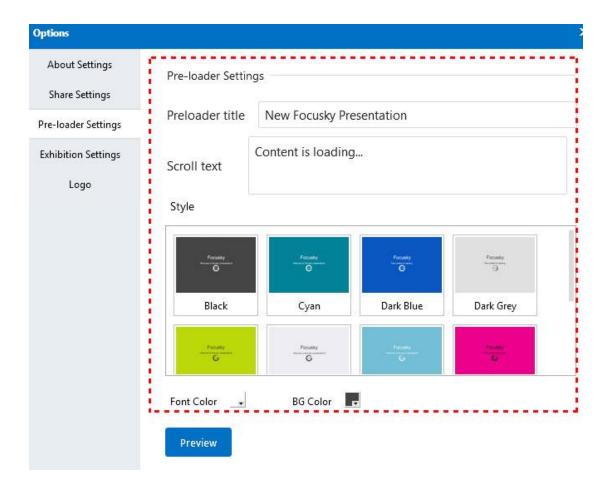

Exhibition Settings: Make presentation play automatically, add background music, and customize bottom progress setting and countdown settings.

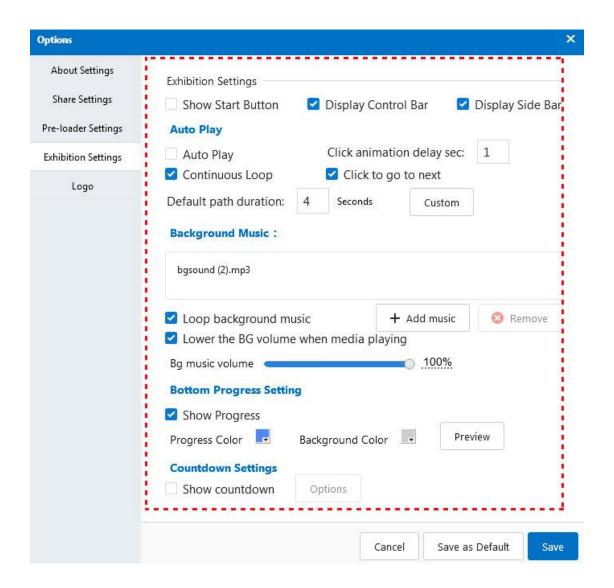

**Logo:** Insert logo and customize the size, location, link of logo.

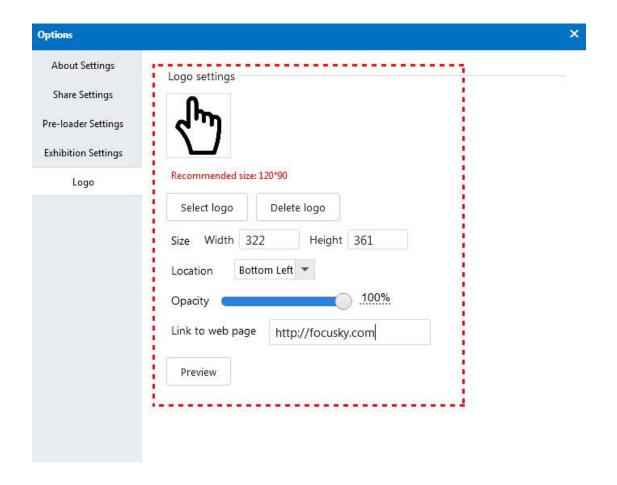

- (8) **Preview and Preview Current:** Preview the effect of all path or current path (slide).
- (9) Save Save the current project or save the change in project.
- (10) Publish Publish the presentation online or offline. There are multiple formats are available for viewing the presentation in a convenient way.

# Add Frame

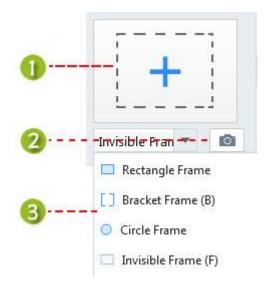

- (1) Click the button or drag the frame to canvas to add frame (path).
- (2) Select a path and click the button to clone the frame and contents.
- (3) 4 types of frames for adding to canvas.

#### **Action Bar**

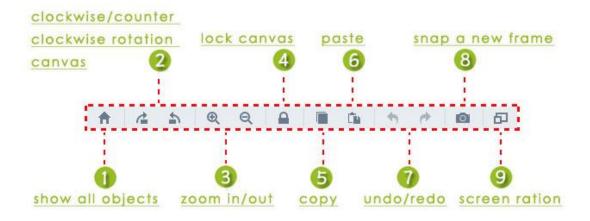

- (2) Clockwise / Clockwise Counter Rotation Canvas: click the button to rotate the canvas clockwise and counter clockwise.
- (4) **Lock the canvas:** lock the canvas to make it keep still when editing.
- (8) **Snap a new frame:** Clone the whole path, including contents and frame.
- (9) **Screen Ration:** Select a suitable screen ration to have better experiences.

# **Element Toolbar**

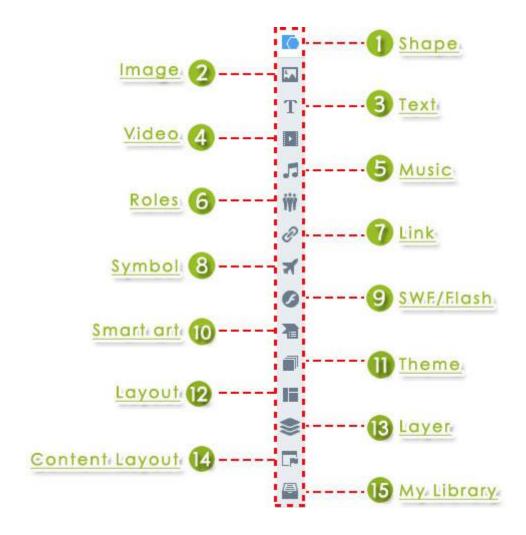

#### (1) Insert Shape

Click the shape icon then select a shape and add to canvas. And you can customize the shape's settings such as style, editing, layering, font and more.

#### Steps to Insert Shape:

Click shape button - Select a shape - Draw on canvas - Customize settings

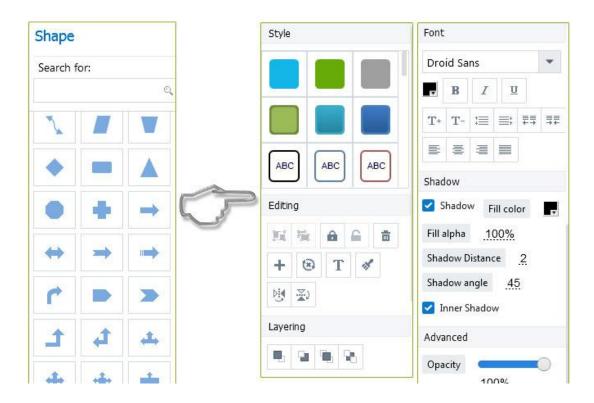

#### (2) Insert Image

You can add local image (\*.gif, \*png, \*.jpg, \*.jpeg, \*.svg) or add the images from online images library. Then continue to customizing the settings to make them more beautiful.

#### Steps to Insert Image:

Click Image button - Import/Select a shape - Draw on canvas -**Customize settings** 

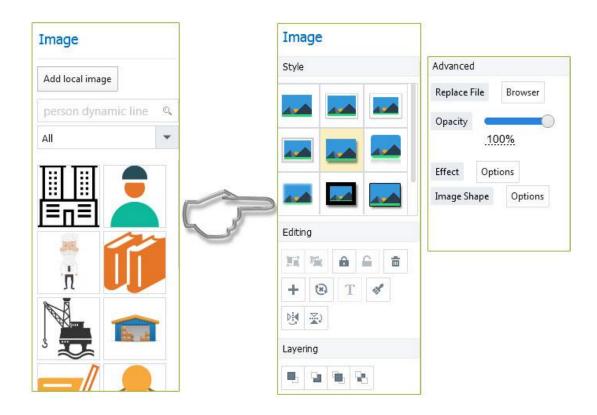

# (3) Insert Text

Click button T to insert text into canvas. And then you can edit the text, customize font settings, add WordArt, shadow, background color and texture with ease.

# Steps to Insert Text:

Click Text button T – Input Text – Customize settings

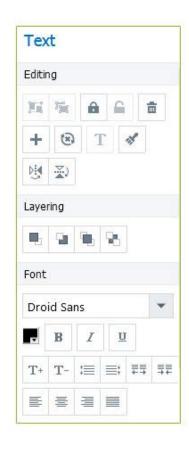

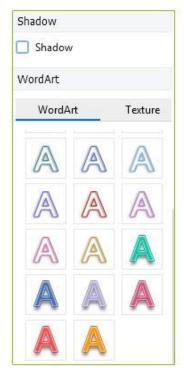

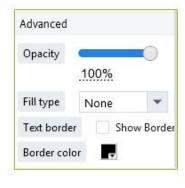

#### (4) Insert Video Add Local Video:

Click "Add local video" button - Import local video - show video on canvas – Customize video settings

#### Add Web Video:

Copy the video URL - Paste video URL in the box - Click "Add" to add video -Customize video settings

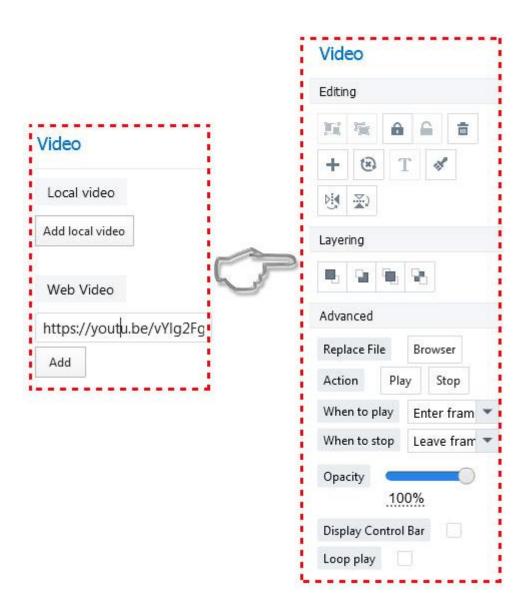

#### (5) Add Music

Click the music button to add music player into path. And then import the music (\*.mp3). Then customize the settings of music player such as player color, when to play and stop and more. (Click music button – Import music – Customize music settings)

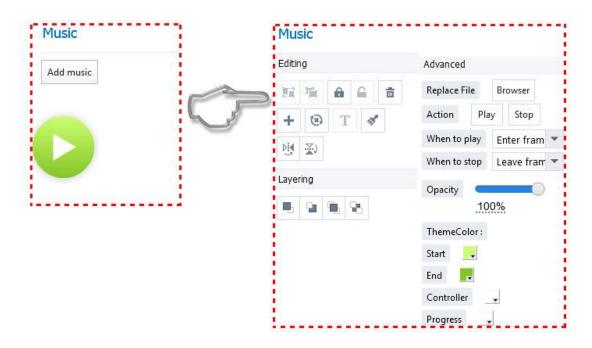

#### (6) Insert Roles

In order to make the presentation vivid and interesting, you can try to insert roles. There are 3 kinds of roles available: Flash Actor, PNG Actor and GIF Actor.

#### How to apply:

– Select a role – Show on canvas – Customize Click the roles button role's settings

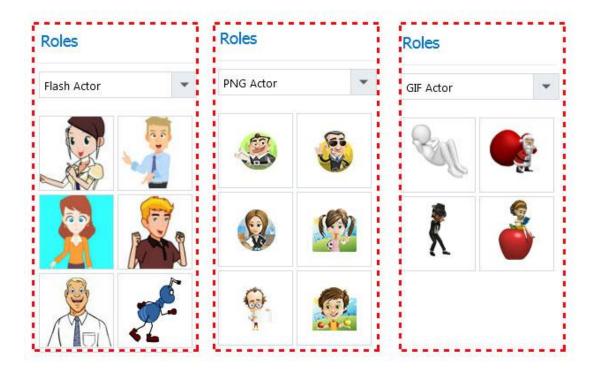

# (7) Insert Link

Click link button <a> - draw the area to insert link - Input URL - Customize</a> the link

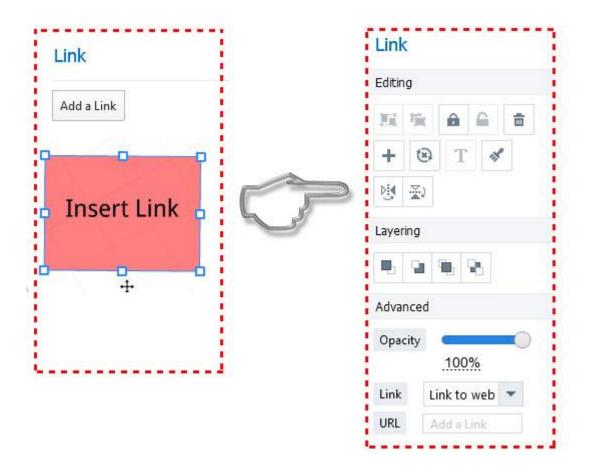

#### (8) Insert Symbol

There are diverse symbols for you to enrich your presentation. Just select a symbol and click, then it will show on canvas with ease. And then you can start to customize the symbol settings.

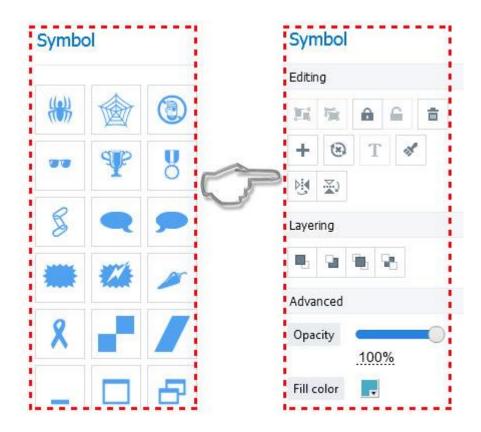

# (9) Insert SWF

There are two ways to insert SWF file into presentation. One is to add local SWF file, the other is to apply online SWF from online library.

#### Add local SWF:

Click SWF button — Add local SWF – Import SWF file – Customize file settings

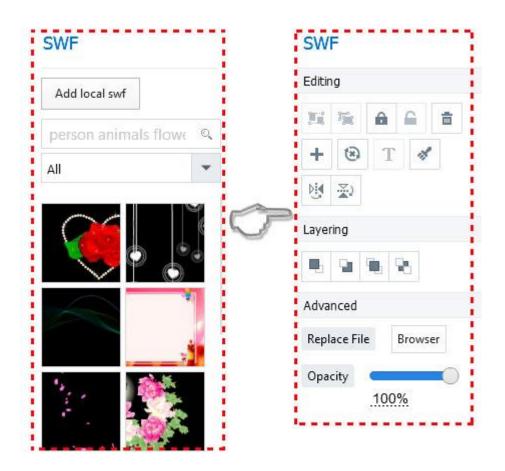

# (10) Insert Smart Art

Click Smart Art button - Select a kind of smart art - Insert to canvas -Insert contents to smart art – Customize settings Before you edit the smart art, you need to ungroup it first.

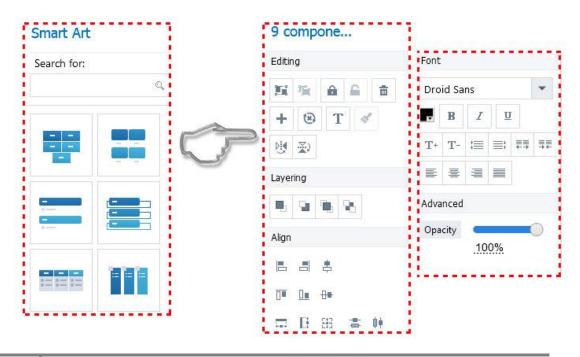

#### (11) Theme

to go to theme panel, click to apply the theme. You can Click "Theme" icon save the current as a new theme, import and export the theme with ease. And it allows you to customize the title color, title font, shape color, preset style of the presentation.

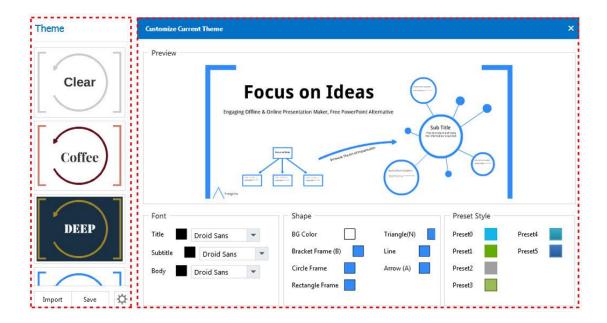

#### (12) Insert Layout

Focusky provides multiple layouts for users to insert contents with ease. And the layout is a group, before you edit the layout, you should ungroup it in advance.

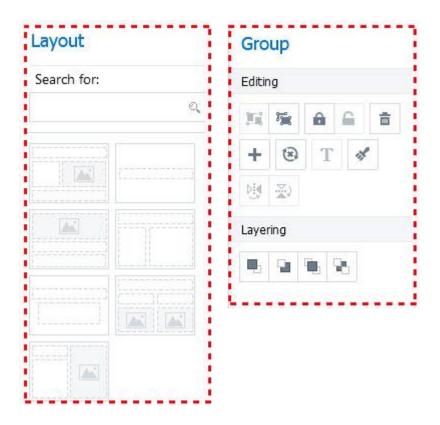

#### (13) Layer

In order to edit the presentation easier, you can try to hide or show the layers when editing. Click layer button , find the layer you need, and then click the eye icon to make it show or hide.

#### (14) Content Layout

Focusky provides lots of content layouts for users to create the presentation in an easier way. You can drag or click the content layout to make it show on canvas and then change the text and images directly. Before you edit the layout, please ungroup it.

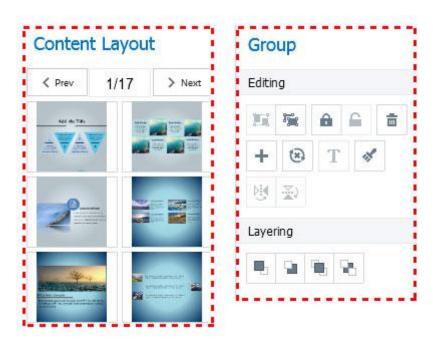

#### (15) My Library

In My Library, you can see the different types of elements that you used. If you want to add the material to My Library, click the objects and click button to save. Moreover, you can import elements to Library and export from it.

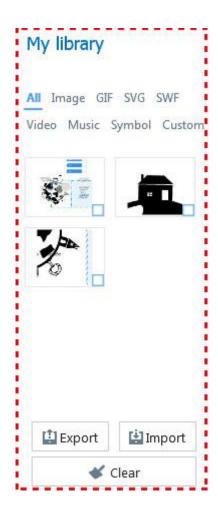

#### (16) Formula

Click "Insert" button – Select Formula from the list – Input the formula – Show on canvas

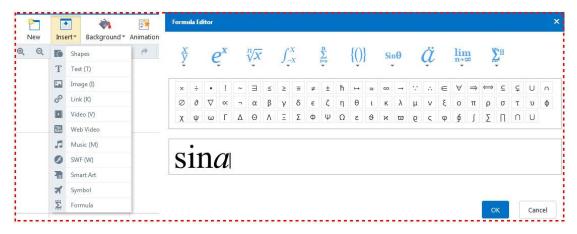

# **Edit Path**

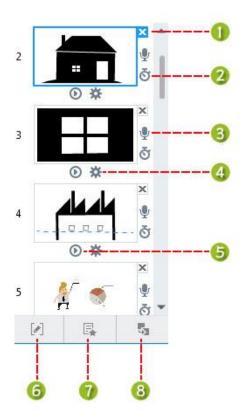

- (1) Click to delete the path.
- (2) **Delay time:** Customize the delay of the path and the default delay time is 4s.
- (3) Add subtitling and voice narration: Click to add caption and audio for the path.
- (4) **Transition Settings:** Click to make the path auto play to the next scene, customize the transition time.
- (5) Auto play to next scene.
- (6) Editing Path (frame): Click on any objects to add it to the path. And insert, delete or replace the path mode by dragging.

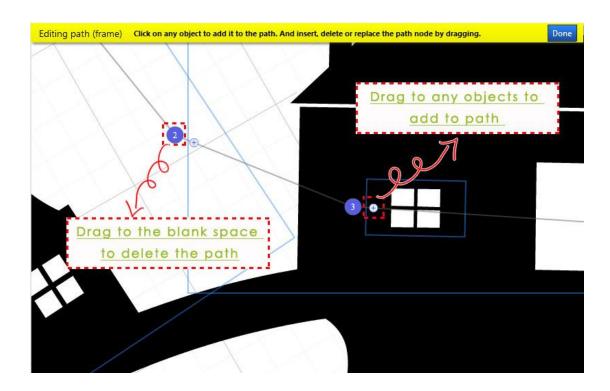

(7) Animate Path Content: Click to enter Animation Editor, and then you can insert entrance/emphasis/exit/action path effect for selected objects.

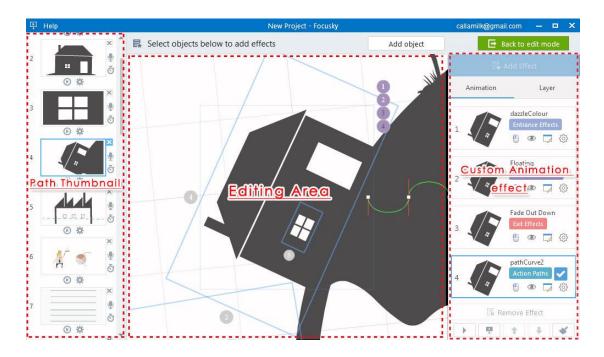

(8) Records path, custom path stay delay time: Drag the path thumbnail to change the order of path, customize the path duration (the time stays on the path).

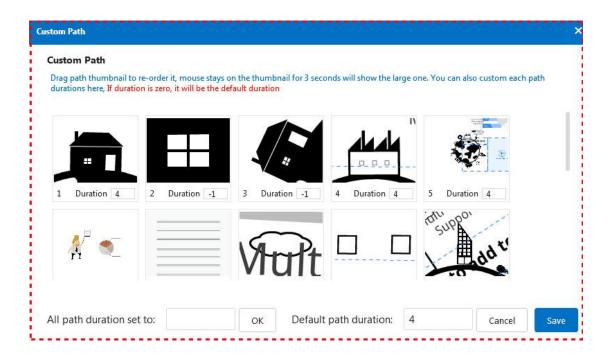

#### **Animation Editor**

Animation Editor helps to add animation effect to the objects of path and customize the animation with ease. There are four animation effects available: Entrance, Emphasis, Exit and Action Path.

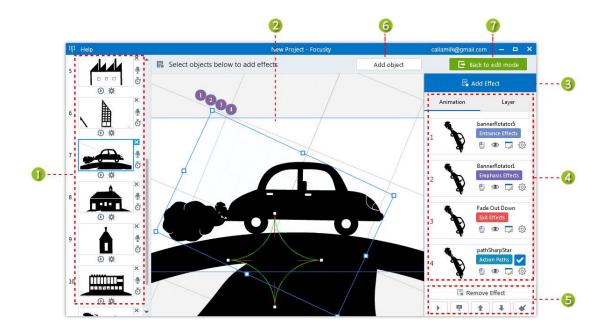

#### (1) Path Thumbnail

This is the list of path thumbnail, you can drag to re-order the path then select a path to add animation effect.

#### (2) Editing Area

After select a path then you can select an object in editing area to add animation effect. In editing area, you will see all objects and player order of animation effect.

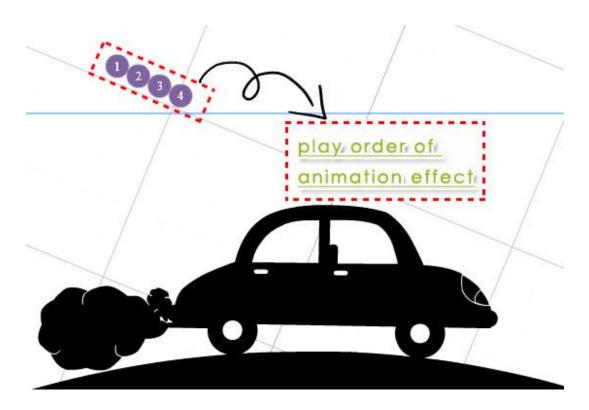

#### (3) Add Effect

After selecting an object, click "Add Effect" button to choose an effect. You will see four types animation effects (Entrance/Emphasis/Exit/Action Path) for choosing. Then preview the animation effect by putting mouse over the selected effect and click on it to apply.

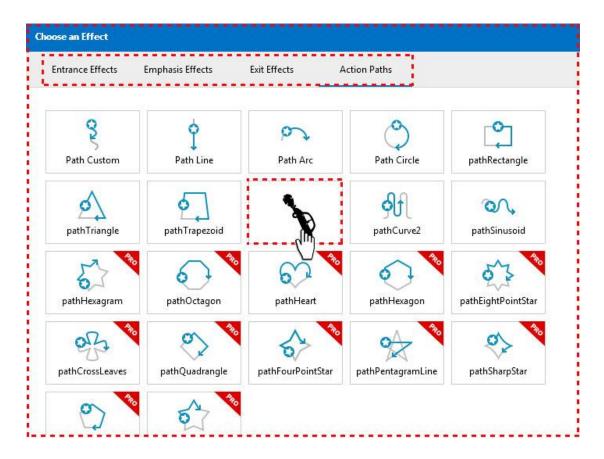

(4) Customize Animation and Layer

#### a. Animation:

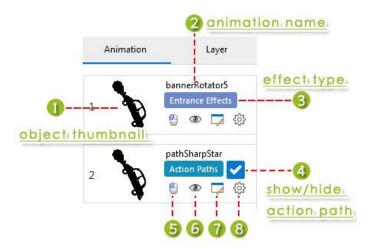

- 5) Start the animation on click, with previous and after previous.
- 6) Click to preview the animation effect of the object.
- 7) Click to change the animation effect.
- 8) Click to customize animation settings such as duration and delay time.

# b. Layer

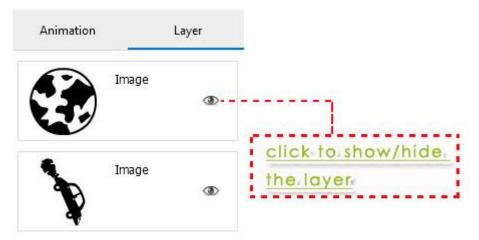

# (5) Remove, Preview and Clear

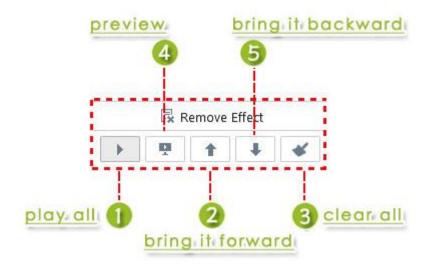

# (6) Add Object Click to add new objects into canvas and add animation effect.

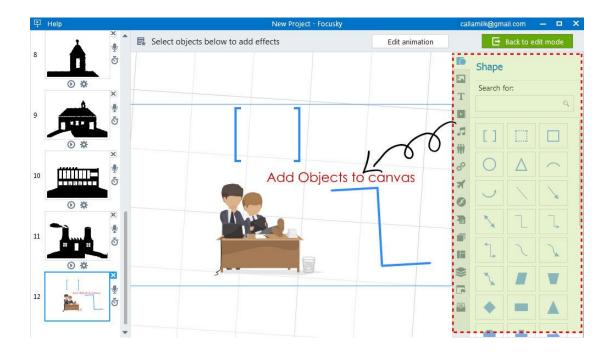

#### (7) Back to edit mode

Click to save the animation effect and exit the animation editor.

# **Publish Presentation**

There are 8 options for users to publish the awesome presentation: Publish to cloud, Windows Application (\*.exe), Video (\*.mp4), Web Page (\*.html), Mac OSX Application, Archive (\*.zip), Mobile Type (\*.mfs) and Publish to PDF.

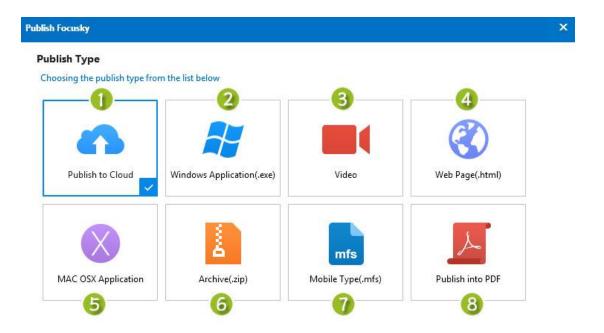

(1) Publish to Cloud

Click "Publish to Cloud" button – Customize the output settings – Click

"Publish"

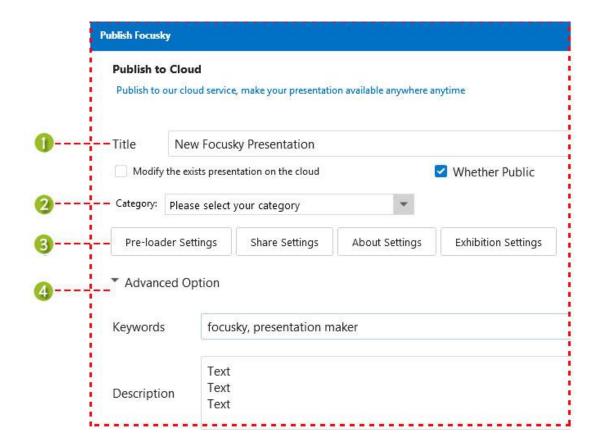

1) Customize the title, modify the presentation or not and make it public or

not.

- 2) Category: select a suitable category for presentation.
- 3) Option Settings: customize the pre-loader, share, about and exhibition settings.
- 4) Advanced Option: fill in the keywords and description for the presentation.
- (2) Windows Application (.exe) Click "Windows Application" button - Customize the output settings - Click "Publish"

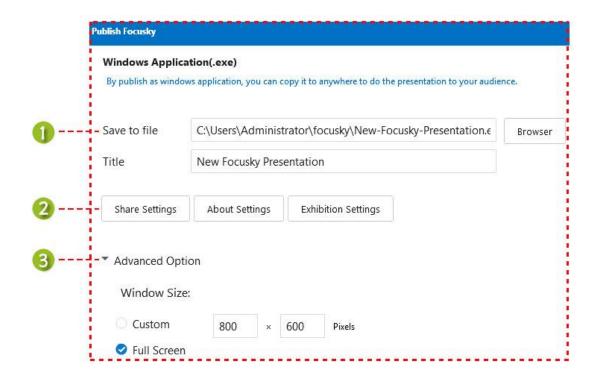

- 1) Customize the folder to save the file and the tile of Exe presentation.
- 2) Define the share, about and exhibition settings.
- 3) Advanced Option: Customize the window size when open Exe file.

#### (3) Video (\*.mp4)

Click "Video" button - Customize video settings - Click "Publish"

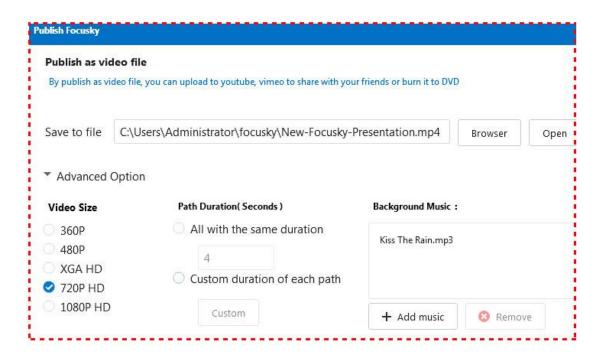

#### **Advanced Option**

Video size: 5 video sizes for choosing; the larger video size you choose, the larger file size of video you will have.

**Path Duration (seconds):** customize the time that stays on the path.

**Background Music:** Insert background music for your video presentation.

#### (4) Web Page (\*.html)

Click "Web Page" button - Customize the output settings - Click "Publish"

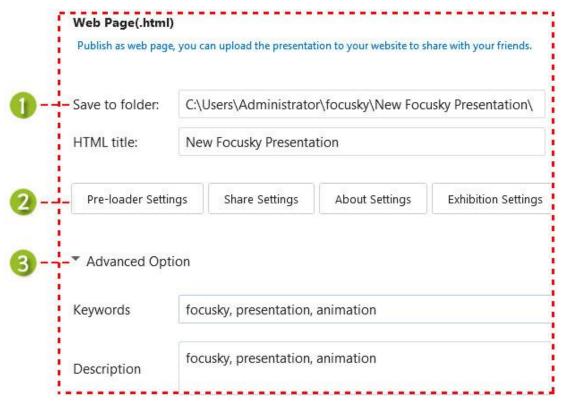

- 1) Customize the output folder and HTML title of presentation.
- 2) Customize Pre-loader, share, about and exhibition settings.
- 3) Advanced Option: customize the keywords and description of presentation for SEO friendly.

#### (5) Mac OSX Application

This is an output format for viewing the presentation on Mac OS.

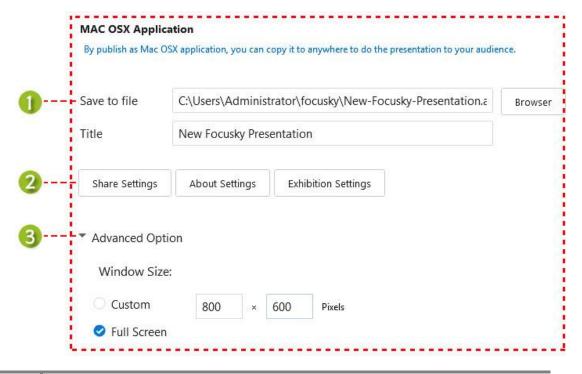

- 1) Customize the output folder and title of presentation.
- 2) Customize the Share button, About button and Exhibitions settings.
- 3) Advanced Option: Customize the Window size when opening the application.
- (6) Archive (\*.zip) Click "Archive (\*.zip) " button – Customize the output settings – Click "Publish"

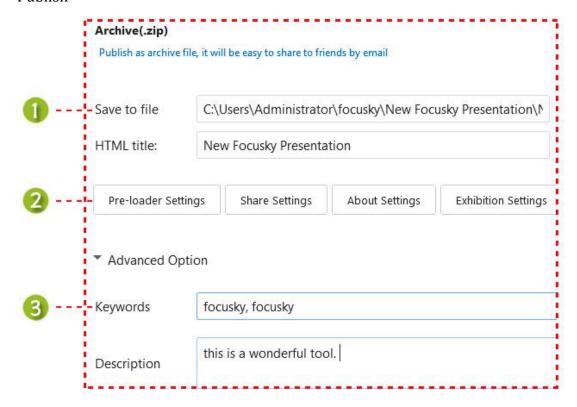

- 1) Select the direction to publish the presentation archive file.
- 2) Define Pre-loader, share button, about button and exhibition settings.
- 3) Advanced Option: Input the keywords and description of presentation.
- (7) Mobile Type (\*.mfs) Publishing as mobile Type, you can copy and paste it to smartphone and tablet, and open it via Focusky Android or IOS App.

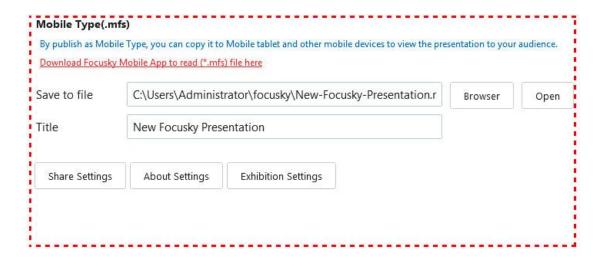

(8) Publish as PDF Publish the presentation as PDF document.

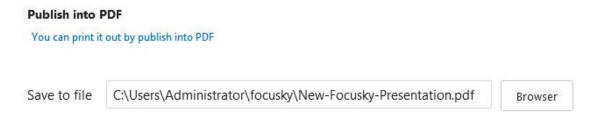

# **Presenting Interface**

After publishing the presentation, then you can start to present it. Check out the present interface below:

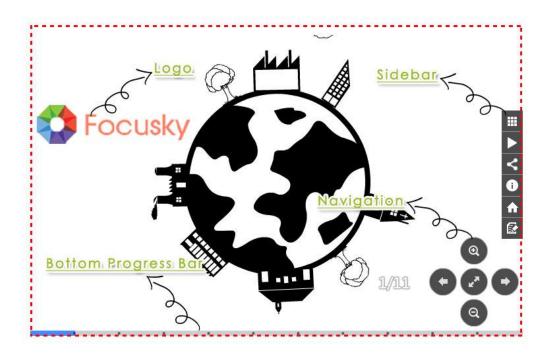

#### (1) Sidebar

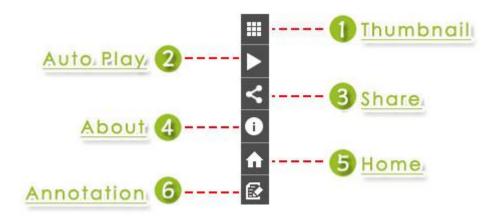

- 1) **Thumbnail:** click to show all the thumbnails of presentation.
- 2) **Auto Play:** click to start or stop playing the presentation automatically.
- 3) **Share:** click to share copy online address, embed code of presentation, and share to social media with ease. You can customize share setting before publishing.
- 4) **About:** click to show more information about presentation and author. You can customize share setting before publishing.
- 5) **Home:** click to show all objects of presentation.
- 6) **Show/Hide Annotation Toolbar:** click to make annotation toolbar show or hide. And you can add annotation such as rectangle, ellipse, line, dashed, arrow and more on presentation.

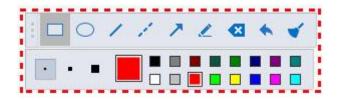

# (2) Navigation

- <sup>™</sup>Zoom in
- Q Zoom out
- Back to the path
- **▶** Next

#### (3) Bottom Progress Bar

You can change the settings of Bottom Progress Bar in Exhibition Setting.

# (4) Logo

You can customize the logo settings in Logo of "Options".